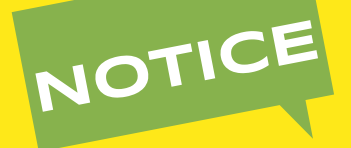

# PRISE EN CHARGE DE TRANSPORT D'ÉLÈVES OU ÉTUDIANTS EN SITUATION DE HANDICAP **Comment bien remplir le formulaire en ligne de demande de**

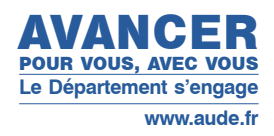

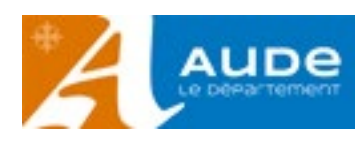

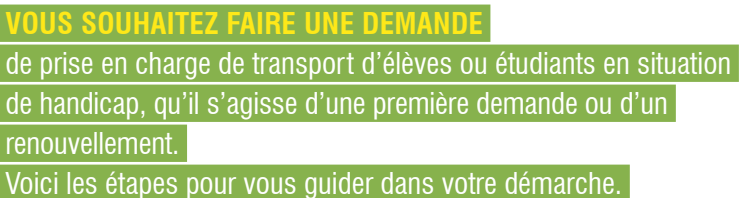

Les frais de déplacement des élèves handicapés qui fréquentent un établissement d'enseignement général, agricole ou professionnel, public ou privé placé sous contrat, en application des articles L. 442-5 et L. 442-12 du code de l'éducation, ou reconnu aux termes du livre VIII du code rural et de la pêche maritime, et qui ne peuvent utiliser les moyens de transport en commun en raison de la gravité de leur handicap, médicalement établie, sont pris en charge par le Département du domicile des intéressés vers l'établissement scolaire.

#### **Les familles ont deux possibilités pour bénéficier de cette aide :**

- utiliser leur véhicule personnel : les frais sont alors remboursés à la famille sous forme d'indemnités kilométriques sur présentation d'un relevé des trajets.

- faire appel au dispositif mis en place par le Département sous forme de marchés publics. Le trajet est alors réglé directement au transporteur. Hors trajet individualisé (sur prescription médicale validée par l'équipe pluridisciplinaire de la MDPH), un regroupement d'enfants est effectué par véhicule en fonction des secteurs pour l'année scolaire.

## **Étape 1** - **Je crée mon compte**

En cliquant sur ce lien www.aude.fr/handicap-transports-scolaires vous trouverez les liens menant aux formulaires en ligne. Vous pourrez alors :

- vous connecter avec votre compte si vous en avez déjà un
- créer un nouveau compte
- vous connecter avec FranceConnect si vous y avez déjà souscrit.

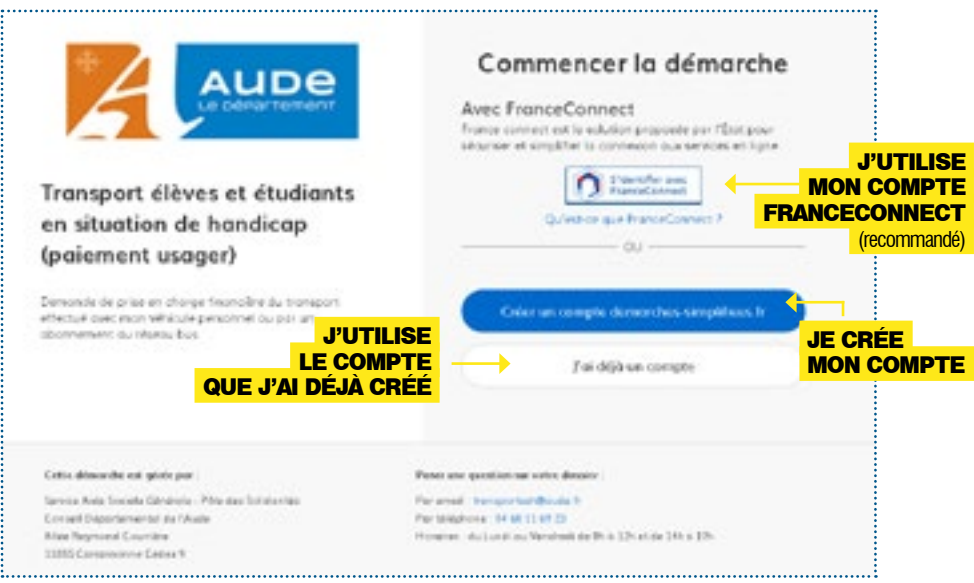

Nous vous recommandons d'utiliser un compte FranceConnect car il permet d'utiliser plusieurs services publics avec un seul et même identifiant. Ce compte peut être utilisé pour différents services : ameli.fr, impots.gouv.fr, msa.fr, etc.

Pour en savoir plus, rendez-vous sur [franceconnect.gouv.fr](https://franceconnect.gouv.fr/)

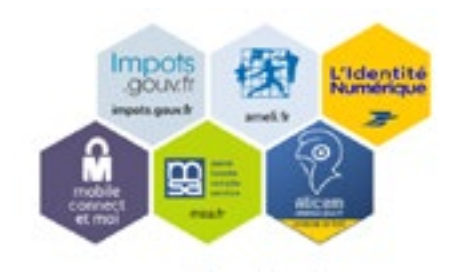

Si vous ne souhaitez pas utiliser FranceConnect, vous pouvez créer votre compte sur [demarches-simplifiees.fr e](http://www.demarches-simplifiees.fr )n cliquant sur le bouton « Créer un compte ». Il suffira de fournir votre adresse e-mail et de créer un mot de passe (8 caractères minimum).

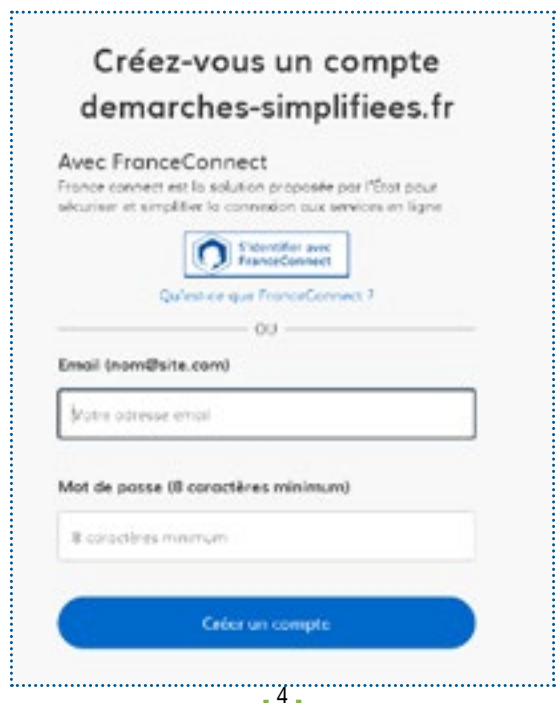

Un message vous indiquera qu'un email a été envoyé sur votre boîte mail comportant un lien d'activation de votre compte.

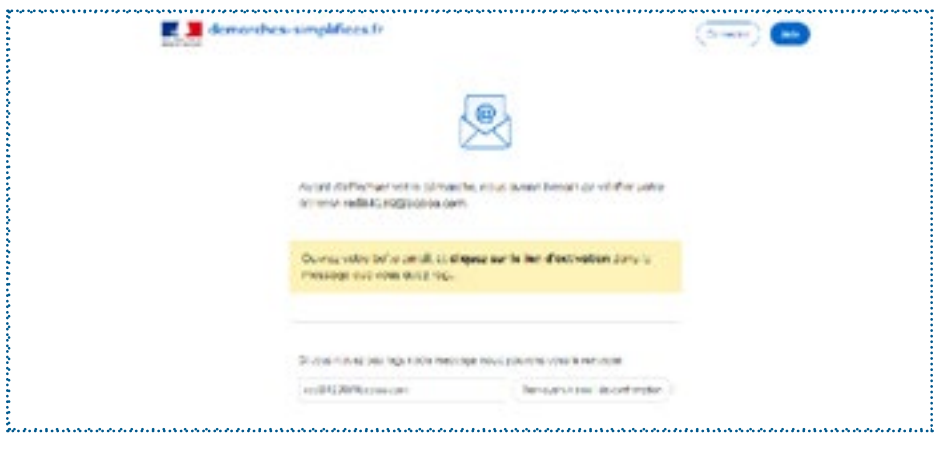

Rendez-vous sur votre boîte mail, ouvrez l'email que « demarchessimplifiees.fr » vous a envoyé et cliquez sur le lien :

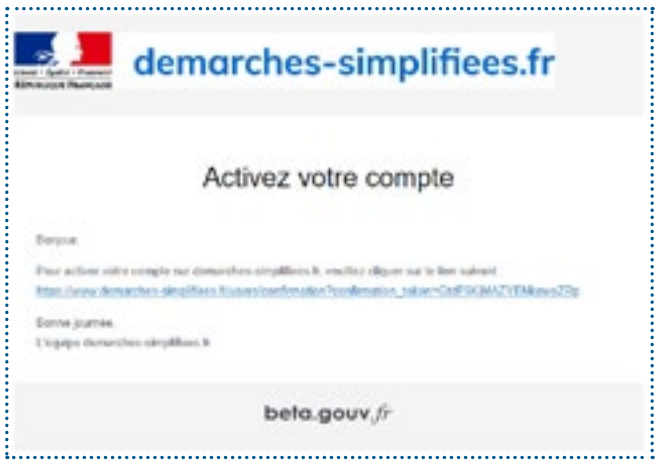

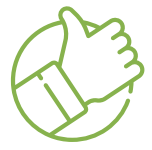

Vous pouvez alors vous connecter sur le site avec votre compte en renseignant votre mot de passe.

## **Étape 2**- **J'accède aux formulaires**

Vous avez 2 formulaires disponibles, un si vous souhaitez faire une demande de **transport collectif organisé par le Département** et un autre pour faire une demande **d'indemnités kilométriques**.

**Cette notice concerne le formulaire de demande de prise en charge d'indemnités kilométriques.**

Cliquez sur le lien du formulaire qui vous concerne, puis sur « Commencer la démarche ».

La première étape consiste à préciser votre identité. Il s'agit de l'identité de la personne qui saisit les informations.

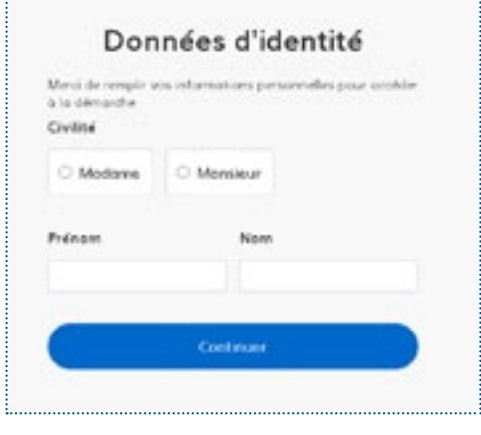

Le formulaire de demande de transport adapté apparaît et commence par l'identité de l'élève ou étudiant..

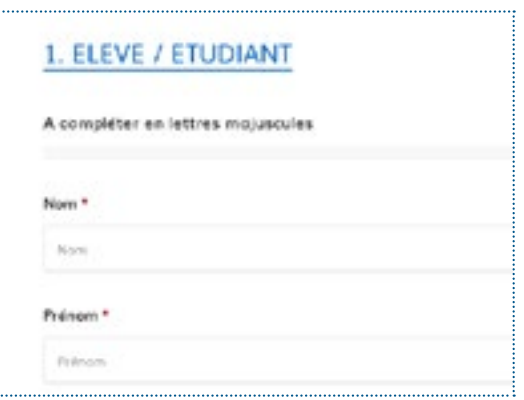

Il contient un certain nombre de questions :

les questions obligatoires, reconnaissables grâce à la présence d'un astérisque rouge\*

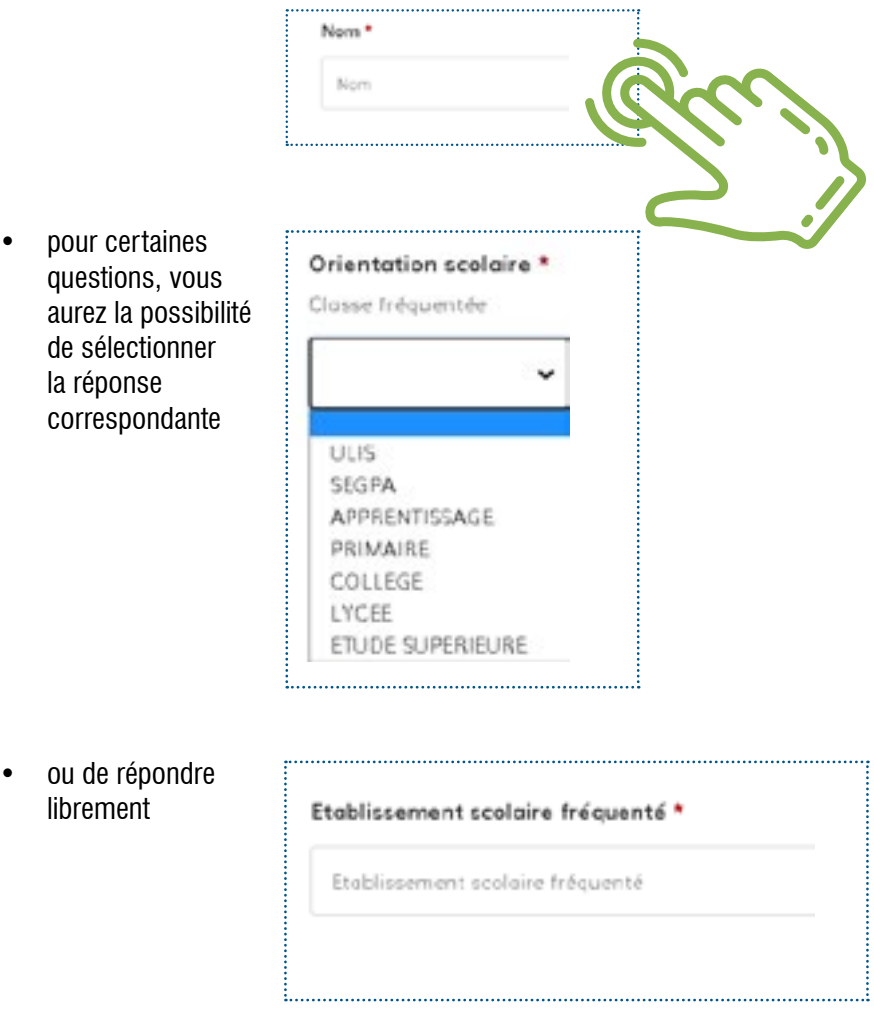

#### **Le formulaire est découpé en 8 parties :**

- **1.** La première est dédiée à l'élève ou à l'étudiant concerné par la demande.
- **2.** La deuxième partie porte sur le représentant légal de l'élève ou de l'étudiant.
- **3.** La troisième partie concerne les cas de garde alternée. Elle est facultative si vous n'êtes pas concerné.
- **4.** La quatrième partie qui suit concerne la famille d'accueil.
- **5.** La cinquième partie concerne les détails de scolarité.
- **6.** La sixième partie concerne les modalités de prise en charge des frais de transports.
- **7.** La septième partie concerne l'ensemble des pièces jointes à fournir en justificatif de la demande.
- **8.** Enfin, la huitième partie et dernière partie concerne vos engagements.

#### **Comment joindre une pièce ?**

Pour joindre une pièce, il suffit de cliquer sur « choisir un fichier », une nouvelle boîte de dialogue va s'ouvrir, il faudra aller chercher dans votre ordinateur la pièce à joindre et cliquer sur « Ouvrir ». La pièce apparaît alors sur la page pour indiquer qu'elle a bien été sélectionnée. Veuillez vous assurer que le fichier joint est valide.

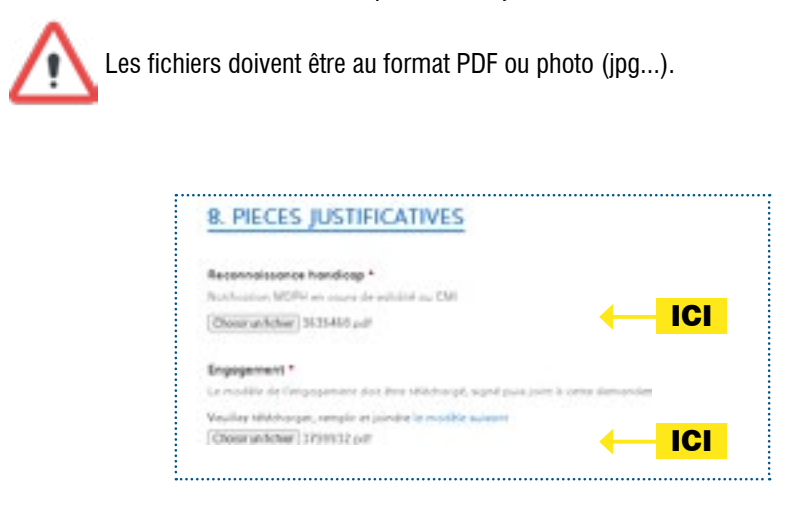

Au cours du remplissage du formulaire, le contenu sera automatiquement mémorisé, vous pourrez revenir sur la demande plus tard, sans perdre les informations déjà saisies.

Une fois votre dossier complété, cliquez sur le bouton « Déposer le dossier » en bas à droite. Votre demande est directement transmise aux services du Département.

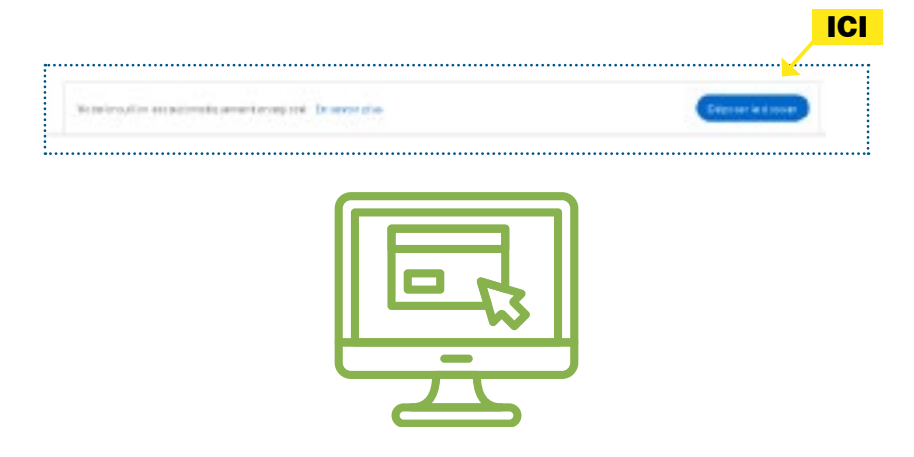

Si vous avez oublié de remplir des informations obligatoires un message vous indiquera le ou les champs à compléter.

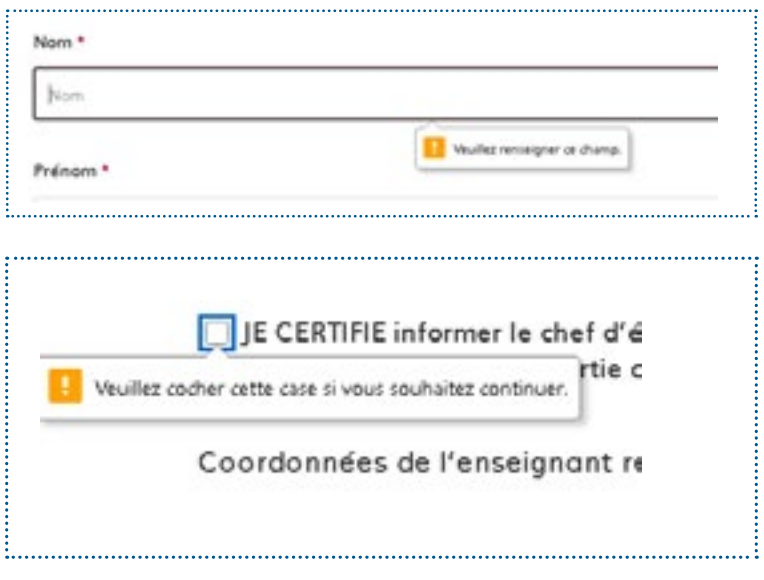

Si toutes les informations sont complètes, l'écran suivant s'affichera :

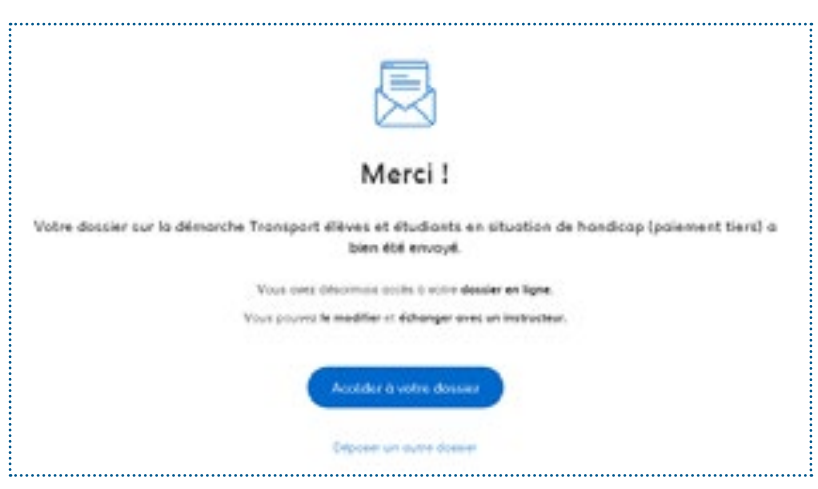

. 10 .

Vous recevrez également un email de confirmation de réception de votre demande :

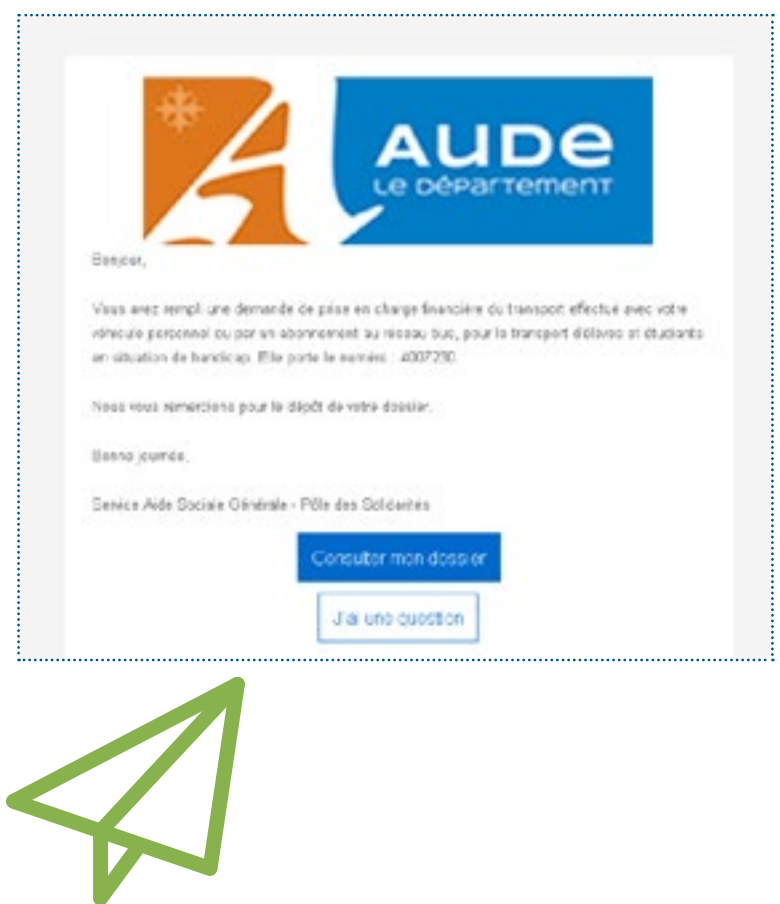

## POUR PLUS DE RENSEIGNEMENTS, **vous pouvez contacter**

### **La Direction de l'autonomie SERVICE AIDE SOCIALE GÉNÉRALE**

Allée Raymond Courrière 11855 Carcassonne Cedex 9 **04 68 11 69 23 - Fax 04 68 11 68 98 transportseh@aude.fr**

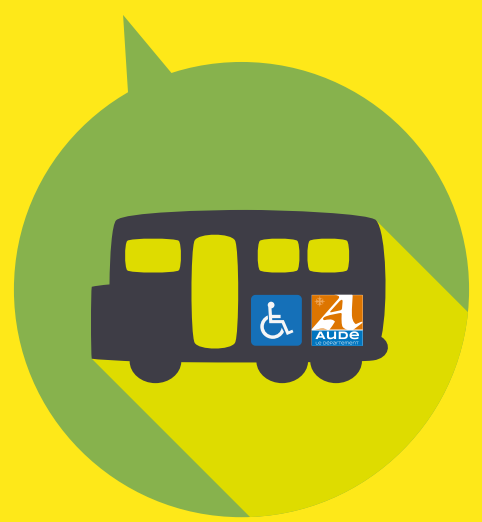